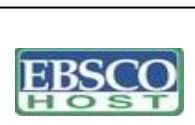

 $\overline{\phantom{a}}$ 

# **Business Source Premier**

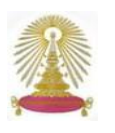

**Business Source Premier** หรือ **BSP** เปนฐานขอมูลเพื่อการวิจัยทางธุรกิจอยูภายใตชุดฐานขอมูล ครอบคลุมเนื้อหาทางดานธุรกิจการตลาด การ บริหารจัดการ ระบบสารสนเทศเพื่อการจัดการ (MIS) บัญชี เศรษฐศาสตร์ และการเงิน มีวารสารฉบับเต็มจำนวนมากกว่า 8,800 ชื่อ ย้อนหลังถึงฉบับปี 1965 อาทิ Academy of Management Journal, Havard Business Review และ Journal of International Marketing รวมถึง Company Profiles และ Country Economic Reports และอื่นๆ โดยวารสารจำนวนมากกว่า 1,100 ชื่อ ได้ผ่านการตรวจประเมิน (peer-reviewed) โดยผู้ทรงคุณวุฒิ นอกจากนี้ ยังสามารถ ้ค้นหาการอ้างถึงผลงาน (cited references) ย้อนหลังได้ถึงปี 1998 ฐานข้อมูลนี้มีการปรับปรุงข้อมูลให้ทันสมัยทุกวัน ทั้งนี้ ชุดฐานข้อมูล EBSCOhost ซึ่ง รวม Business Source Premier บอกรับโดยสถาบันวิทยบริการจุฬาลงกรณมหาวิทยาลัย

## **การเขาใช**

จาก URL: http://www.car.chula.ac.th/curef-db/slist. html#business เลือก Business Source Premier จะพบหน้าจอ ที่มี interface ดังภาพ

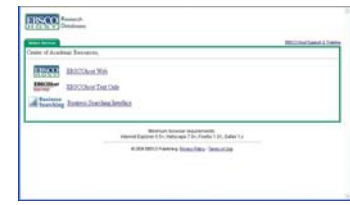

- **BSCO** เป็น interface รูปแบบเว็บมาตรฐาน
- $\frac{\texttt{EBSCol}_{best}}{\textit{Text Only}}$  เป็น interface  $\frac{\texttt{Q}}{\texttt{Q}}$ ปแบบ text-base
- $\boldsymbol{\mathscr{L}}$  all <sup>Business</sup> เป็น interface ที่จัดทำขึ้นใหม่ เพื่อให้สะดวกยิ่งขึ้นสำหรับ การใชงานขอมูลทางธุรกิจ

เมื่อเลือก <mark>EBSCO</mark> จะปรากฎรายชื่อฐานข้อมูลทุกฐาน ทั้งที่บอก รับ อภินันทนาการ และไดรับสิทธิทดลองใช 1 ป ดังภาพ เลือกฐานเพียง หนึ่งฐาน หลายฐาน หรือทุกฐาน โดยคลิกเมาสในกรอบสี่เหลี่ยมหนาชื่อ ฐานนั้นๆ

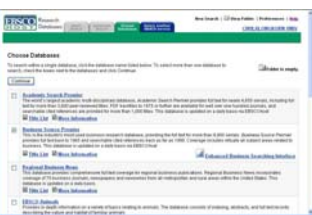

จากนั้น คลิก <mark>Continue </mark> เพื่อเข้าส่หน้าจอการใช้งานBasic Search ดังภาพ

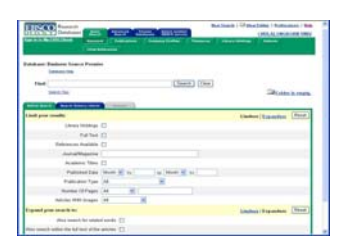

ที่หน้าจอนี้ ยังสามารถเลือกใช้งานรูปแบบใหม่ คือ Business Searching ได้เช่นกัน คลิกที่ **|||||**|| Enha<u>nced Business Searching Interface</u> ซึ่งเป็น หน้าจอการใช้งานเหนือนทางเลือก เป็<sup>ห</sup>แต่และ ดังกาพ

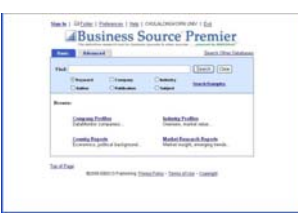

" ในการใชงาน หากตองการจัดเก็บขอมูลไวเพื่อใชงานภายหลัง ใหทํา การลงทะเบียนก่อน คลิกที่ <mark>Sign In to My EBSCOhost</mark> ถ้าใช้งานที่ interface รูปแบบเว็บ หรือคลิกที่ <mark>Sign In</mark> เมื่อใช้งานที่ Business Searching รูปแบบใหม

# **การคนหาขอมูล**

ทั้งสองรูปแบบ interface ที่กล่าวข้างต้น มีการค้นหาข้อมูลได้ทั้งแบบ Basic และ Advanced Search

- $\bullet$  ถ้าเลือก interface รูปแบบเว็บมาตรฐาน
- $\boldsymbol{\mathscr{L}}$  Basic Search พิมพ์คำค้นที่ต้องการในกรอบรับคำค้น เช่น "web business" และ คลิก <sup>Search</sup> วะบบจะค้นหาให้จากเขตข้อมูลที่เป็น Keyword ดังตัวอย่าง

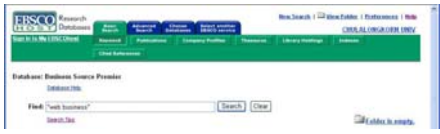

" Advanced Search พิมพคําคนในกรอบรับคําคน และเลือกเขตขอมูล ที่ต้องการ เช่น "oil price" และ "economic impact" ในเขตข้อมูล AB Abstract or Author-Supplied Abstract จากนั้นคลิก เพื่อให้ระบบทำการประมวลผล ดังตัวอย่าง

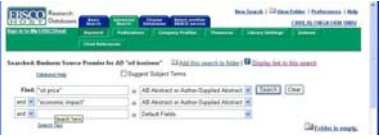

 $\boldsymbol{\mathscr{L}}$  Browse เป็นการดูไล่เรียงจากทางเลือกต่างๆ ดังนี้

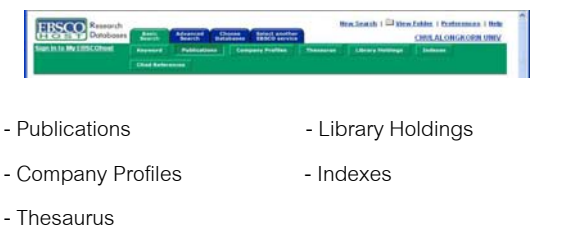

นอกจากนี้ ยังมีทางเลือกสำหรับค้นหา <mark>L<sup>ated References |</mark> ได้ โดยระบุข้อมูล</mark></sup> ต่างๆ เช่น ชื่อบุคคล ชื่อเรื่อง ฯลฯ และคลิก <mark>Search </mark>ดังภาพ

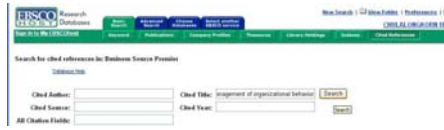

- Y ถาเลือก interface แบบ Business Searching
- ื Basic Search พิมพ์คำค้น ระบุเขตข้อมูลที่ต้องการ และคลิก <mark>Search |</mark> เพื่อให้ระบบทำการค้นหา เช่น "risk management" ในเขตข้อมูล Keyword ดังตัวอยาง

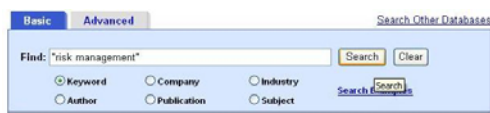

 $\boldsymbol{\mathscr{Z}}$  Advanced Search พิมพ์คำค้นพร้อมระบเขตข้อมลที่ต้องการ จากนั้นคลิก <mark>Search |</mark> เช่น "web business" และ "economic crisis" ในเขตข้อมล AB Abstract or Author-Supplied Abstract ดังตัวคย่าง

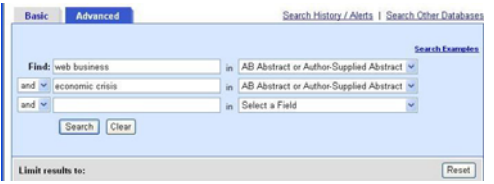

 $\boldsymbol{\mathscr{L}}$  Browse สามารถดูไล่เลี้ยงจากทางเลือกต่างๆ ดังนี้

Country Reports<br>Economics, political back **Market Research Reports** - Company Profiles - Country Reports

- Industry Profiles<sup>\*</sup><br>- Market Research Reports<sup>\*</sup>
- $\,$  เป็นทางเลือกใหม่ ที่แตกต่างจาก interface  $\,$ รูปแบบเว็บ

หมายเหตุ หากผู้ใช้ต้องการปรับปรุงผลการค้นหา สามารถจำกัด/ขยาย ผลการคนหาเดิมไดจากทางเลือก Refine Search

## **รูปแบบของคําคน**

- 1. ใช้ชื่อบุคคล ให้ขึ้นต้นด้วย นามสกุล เช่น jobs steve
- 2. ใชเปนคําเดียว เชน RFID
- 3. ใชเปนกลุมคํา เชน SWOT analysis หรือ online game industry
- 4. ใช้บูลีน (Boolean) เชื่อมคำค้นด้วย and, or, not และกำกับด้วย เครื่องหมายวงเล็บกลม (Parenthesis) เพื่อควบคุมผลลัพธตามตรรกะ เชน (web or wap) and (digital services)
- 5. ใช้ Wildcard เช่น market\* เพื่อให้ครอบคลุมทุกคำที่ขึ้นต้นด้วย คําคนดังกลาว
- 6. ใชเครื่องหมาย "\_ \_ \_ " หรือ ( \_ \_ \_ ) กํากับ เพื่อใหระบบคนหาเปน กลุมคํานั้นๆ เชน " w3c technology" หรือ (robot\* market\*)

## **การเรียกดูผลลัพธ**

 interface ทั้งสองแบบ แสดงจํานวนผลลัพธตรงกัน มีรูปแบบการ แสดงผลและทางเลือกใช้งานที่คล้ายคลึงกัน มีความแตกต่างกันเล็กน้อย ที่ชื่อทางเลือกบางรายการ

- $\bullet$  ตัวอย่างผลลัพธ์จาก interface รูปแบบเว็บ
	- **THE AL ONCHOON IN** El Add this search to folder | El Display link to this search Search Clear  $\mathbb{R}$ 臝  $\frac{6}{444}$ **150. YOU EVER KILL**

#### $\bullet$  ตัวอย่างผลลัพธ์จาก Business Searching Interface

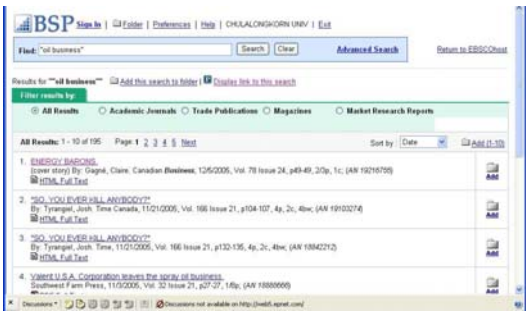

คลิกที่ชื่อเรื่องเพื่อดูรายละเอียดของเอกสาร หรือ ดูเอกสารฉบับเต็มโดย คลิกที่ ฿ <u>หาML Full Text</u> หรือ <sup>เ</sup>ป๊<u>PDF Full Text</u> หากคลิกที่ ได้ <mark>เพรอรขรบร</mark> ดูได้ เฉพาะบทคัดยอ ซึ่งขอมูลฉบับเต็มสามารถสั่งซื้อไดโดยติดตอสอบถาม ทางอีเมลที่ruangsri.j@car.chula.ac.th สถาบันวิทยบริการ

หากต้องการเลือกผลลัพธ์ทั้งหมด หรือบางรายการ ให้คลิกที่ <mark>444</mark> เพื่อ รวบรวมไวใน Folder ที่ระบบจัดไวใหในทางเลือก My EBSCOhost

## **การสั่งพิมพ/อีเมล/จัดเก็บ ผลลัพธ**

ที่หน้าจอแสดงรายละเอียดของผลลัพธ์ หรือ คลิกที่ (Strolder has items. หรือ <sup>(ร</sup>ื่<u>อ<sup>เ</sup>der</u> (หากทำการเลือกผลลัพธ์บางรายการไว้) จะพบไอคอน B <u>Print</u> หรือ B E-mail หรือ B Save / มิ Save to Disk เพื่อสั่งพิมพ์ ส่งอีเมล หรือจัดเก็บผลลัพธ์เป็นไฟล์ ตามลำดับ

#### **การออกจากระบบ**

- X กรณี interface รูปแบบเว็บ คลิก **CHULALONGKORN UNIV** เพื่อกลับมายังโฮมเพจของสถาบันวิทยบริการ
- Y กรณี interface ของ Business Searching คลิกเลือก Exit เพื่อ กลับมายังโฮมเพจของสถาบันวิทยบริการ

้จัดทำโดย เรื่องศรี จลละจินดา และ กัลยา ยังสขยิ่ง ิ สถาบันวิทยบริการ จฬาลงกรณ์มหาวิทยาลัย (ฉบับพิมพครั้งที่ 9) มกราคม 2549